# KS Connect Instructions

## **KS Connect Parent Account**

- 1. Type <http://connect.ksbe.edu/> in your Web browser.
- 2. Enter your e-mail address and password in the labeled boxes. *Use your KS Connect Parent Account* (not your child's account). *Use the password you set when you activated your account.*
- 3. Click the "Login" button.

## **If you've forgotten the password:**

- 1. Click on "Account Help"
- 2. Follow the prompts

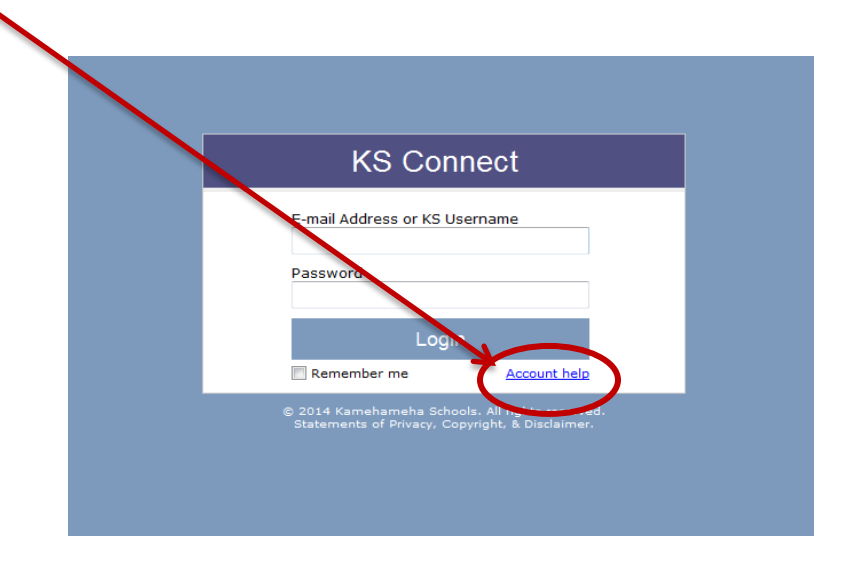

**NOTE: Both parents/legal guardians are required to electronically sign** (exceptions are for those families who have legal documentation establishing custody). Parents/legal guardians must access KS Connect *through their own individual accounts* in order to sign the forms. IF there is only one parent account set up in KS Connect, please contact the school office with a separate, valid email address so that a second account can be created. Parents encountering technical difficulties while accessing their KS Connect account should call their campus office.

## **To E SIGN the Parent Acknowledgement**

- 1. Log on to KS Connect
- 2. Change the school year from 2016-17 to 2017-18

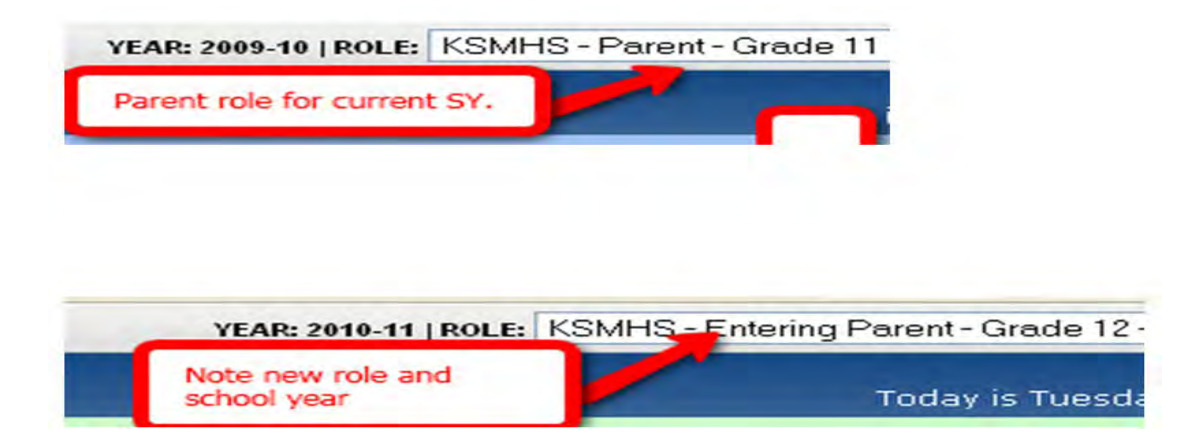

3. Once you are in the 2017-18 school year, use the navigation bar on the left to get to the FORMS tab

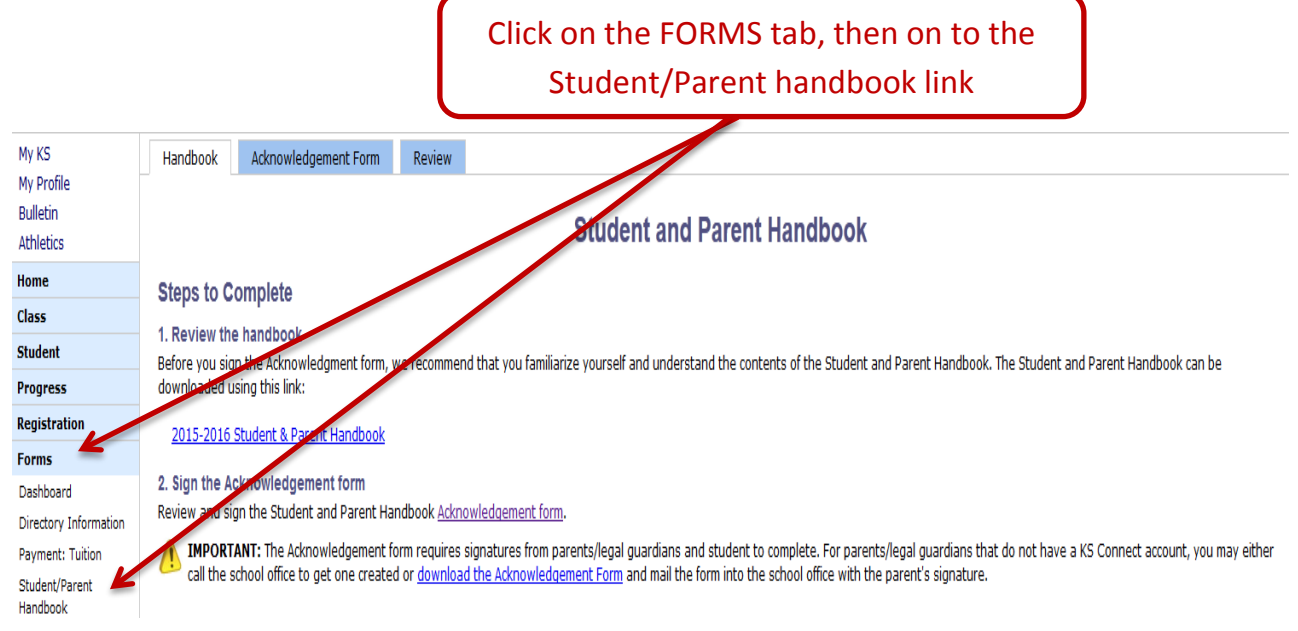

4. After reading/reviewing the 2017-18 K-12 Student Parent Handbook, click on to the Acknowledgement form (blue tab)

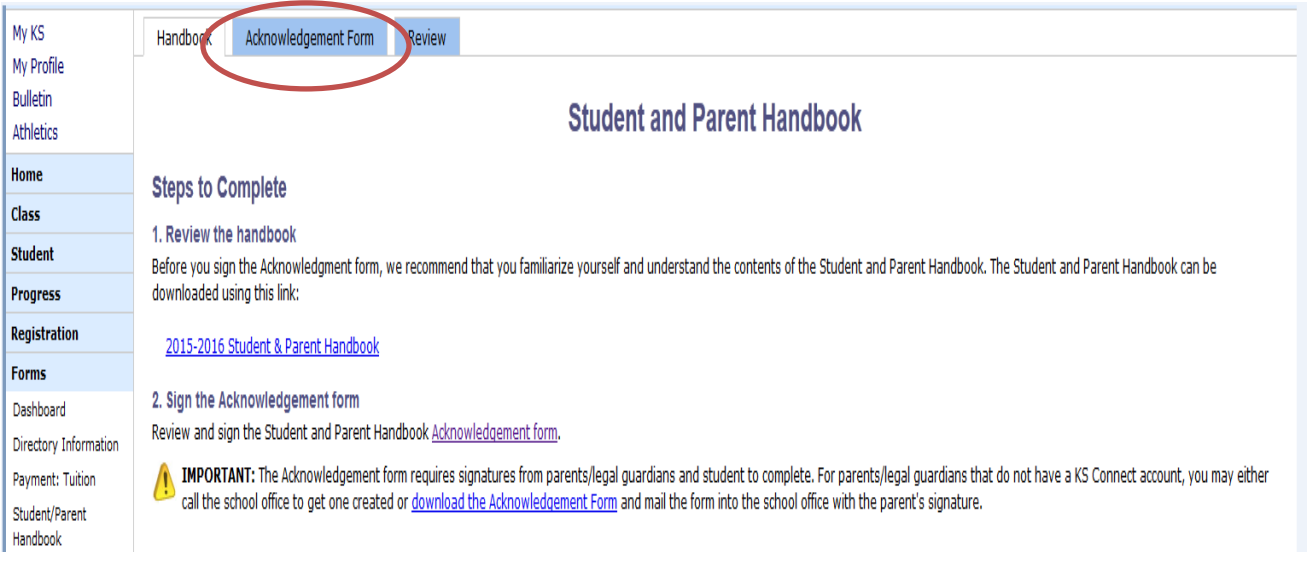

5. On the Acknowledgement Form page, look for the yellow box to electronically sign the Acknowledgement form. Don't forget to click "Sign Agreement" to complete the process.

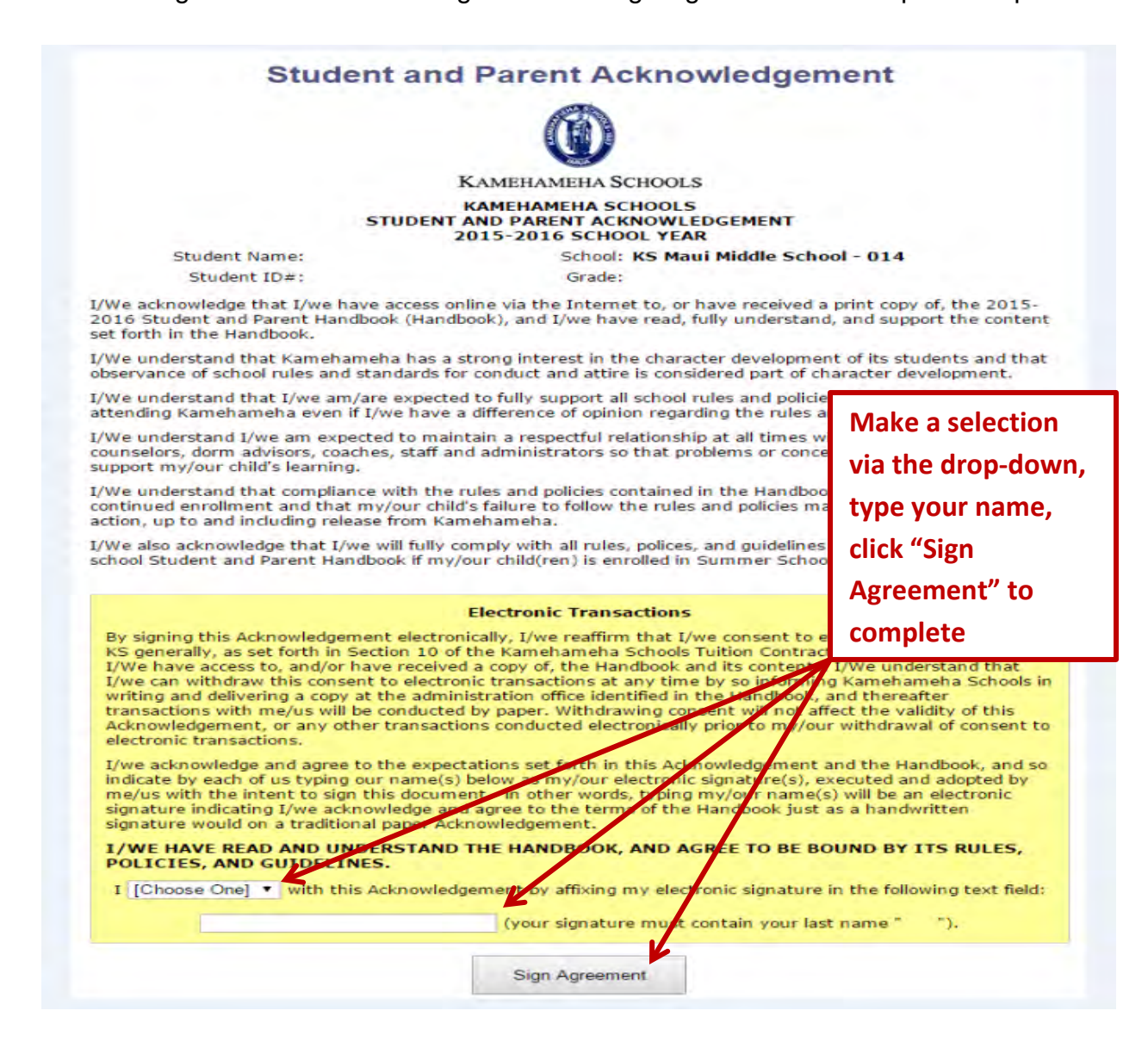

**For middle & high school students that will be participating in sports:** The *Student and Parent Athletic Handbook* will also be available for e-signature through KS Connect. Both the student and the parents must e-sign the Athletic Handbook Acknowledgement form. The parents must additionally e-sign the *Athletic Participation Agreement and Release* form.

6. For all middle and high school athletes, use the navigation bar on the left to get to the FORMS tab

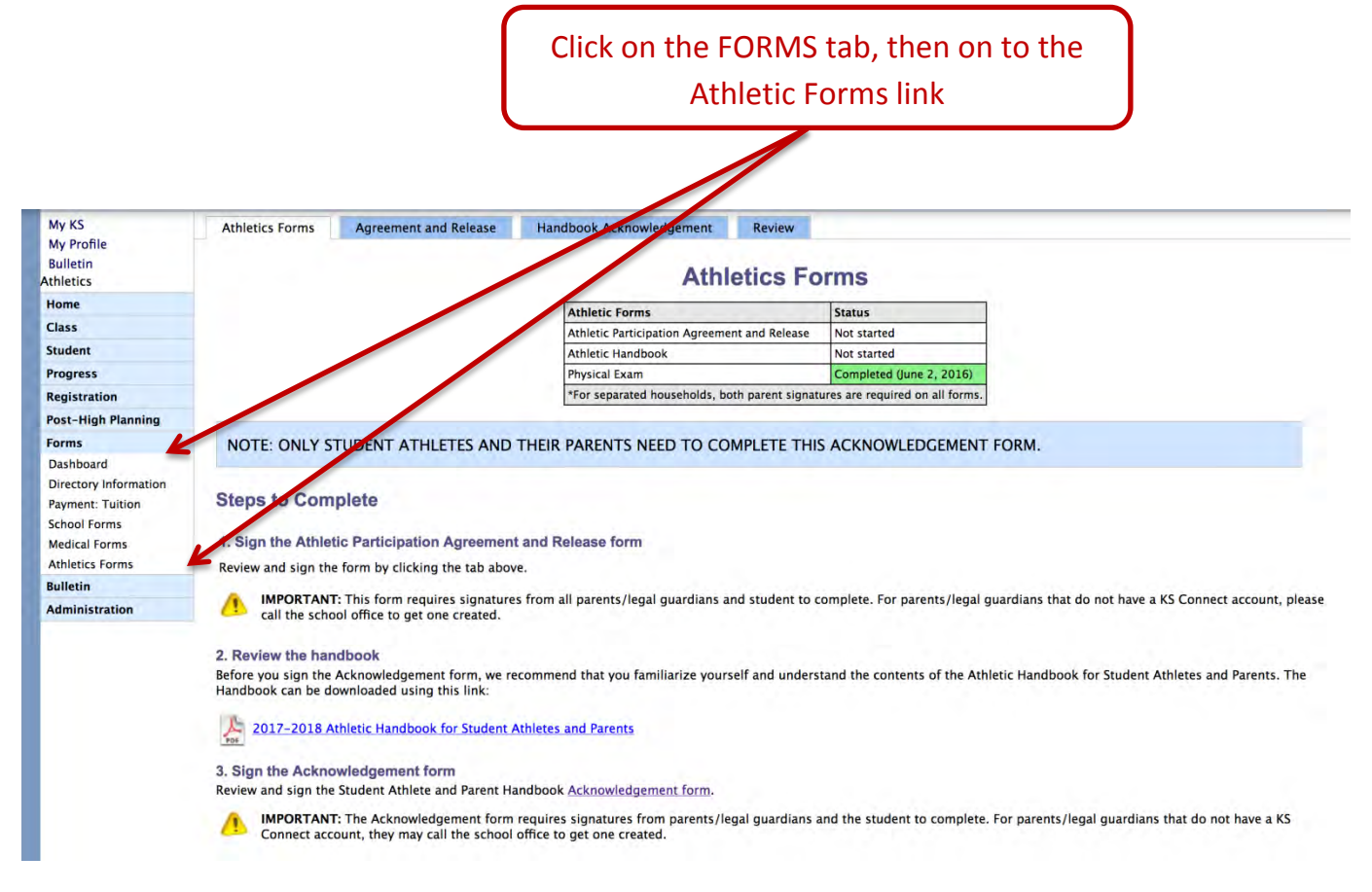

7. After reading/reviewing the 2017-18 K-12 Student Athlete and Parent Handbook, click on to the Acknowledgement form (blue tab)

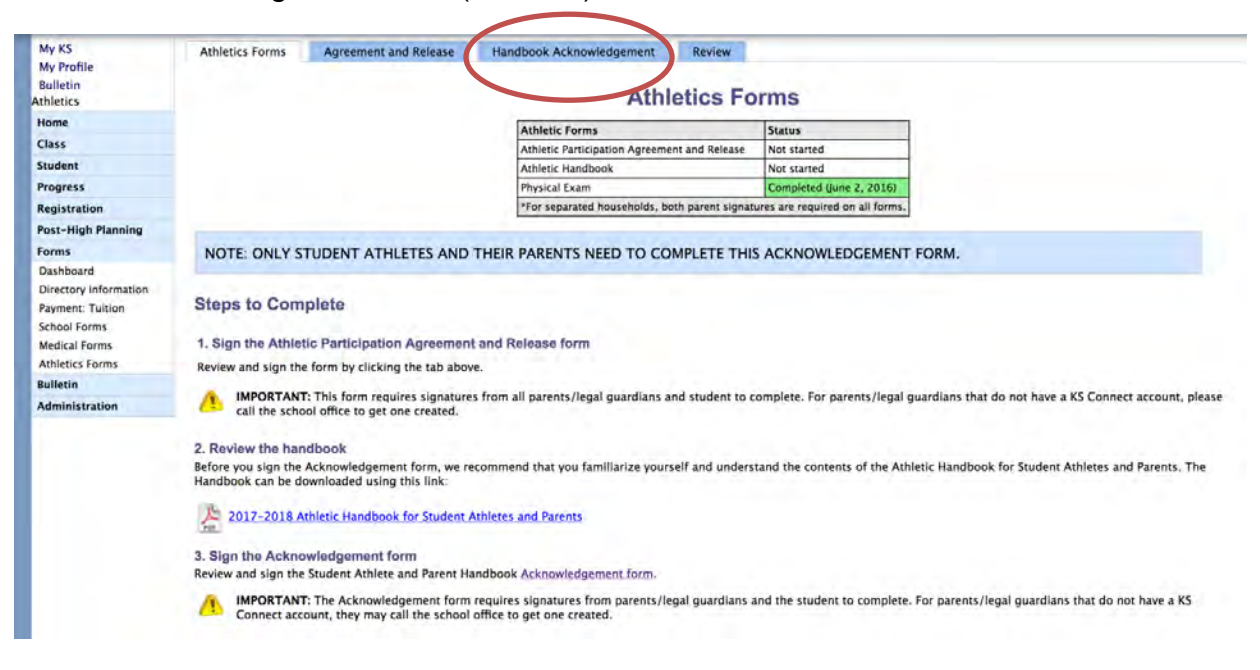

8. On the Acknowledgement Form page, look for the yellow box to electronically sign the Acknowledgement form. Don't forget to click "Sign Agreement" to complete the process.

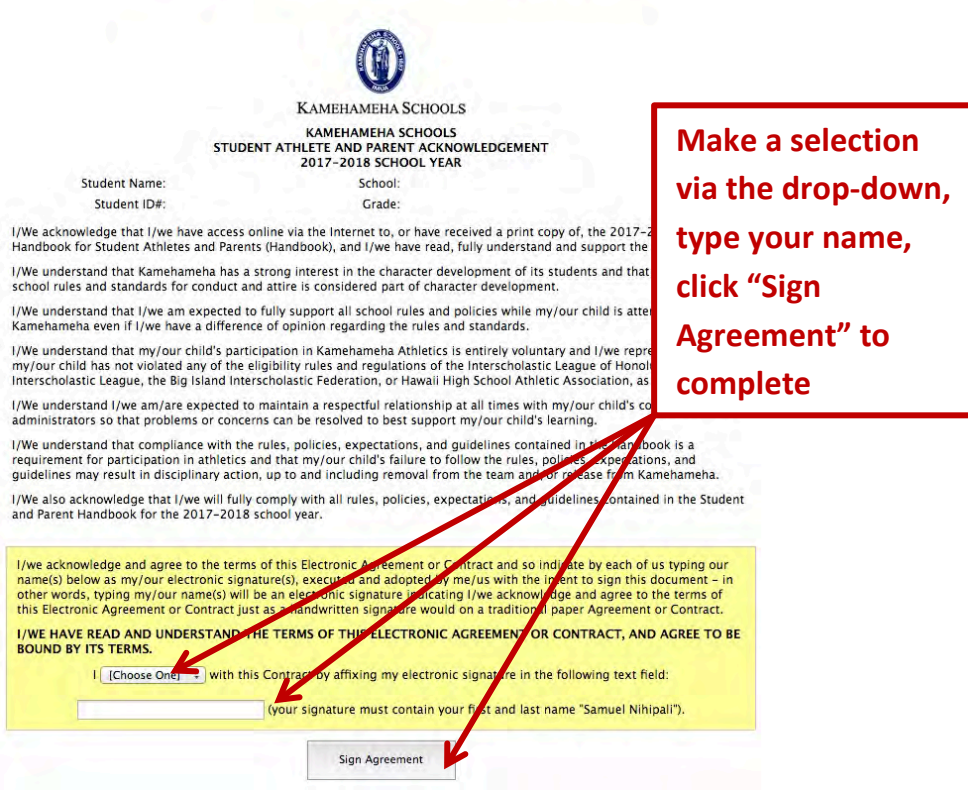

**Student Athlete and Parent Acknowledgement** 

9. Click on to the Agreement and Release blue tab, both parents/legal guardians must log on to their individual KS connect accounts and sign the release.

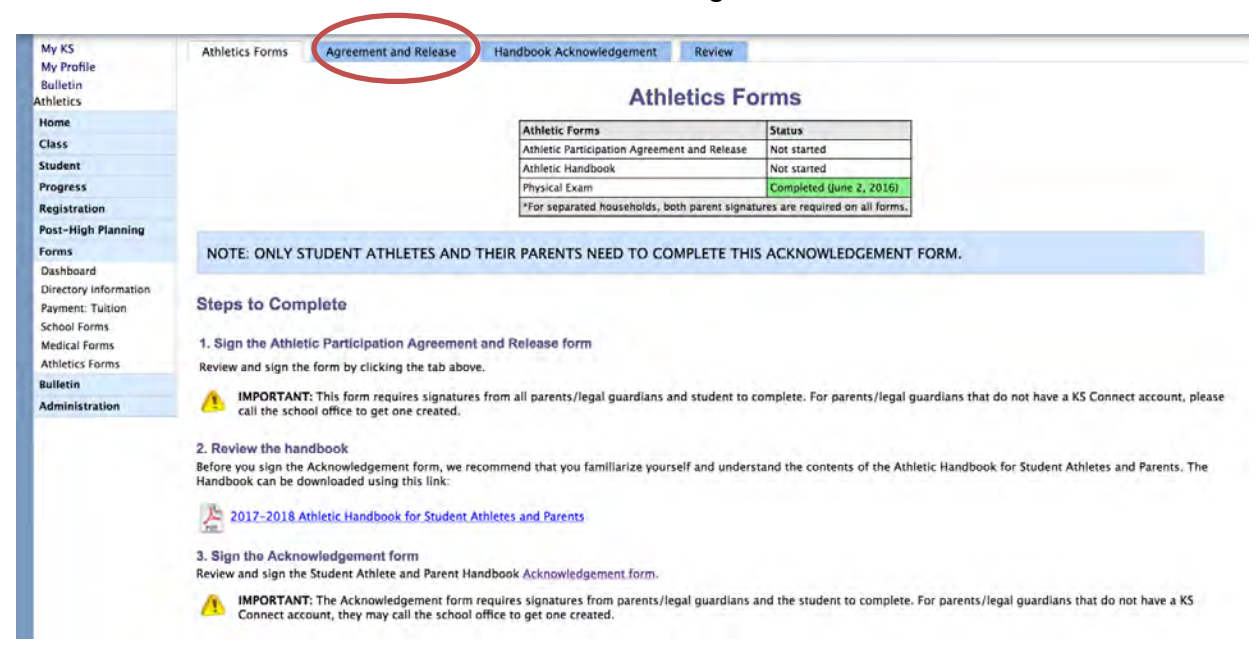

10. On the Athletic Participation Agreement and Release page, look for the yellow box to electronically sign the form. Don't forget to click "Sign Agreement" to complete the process.

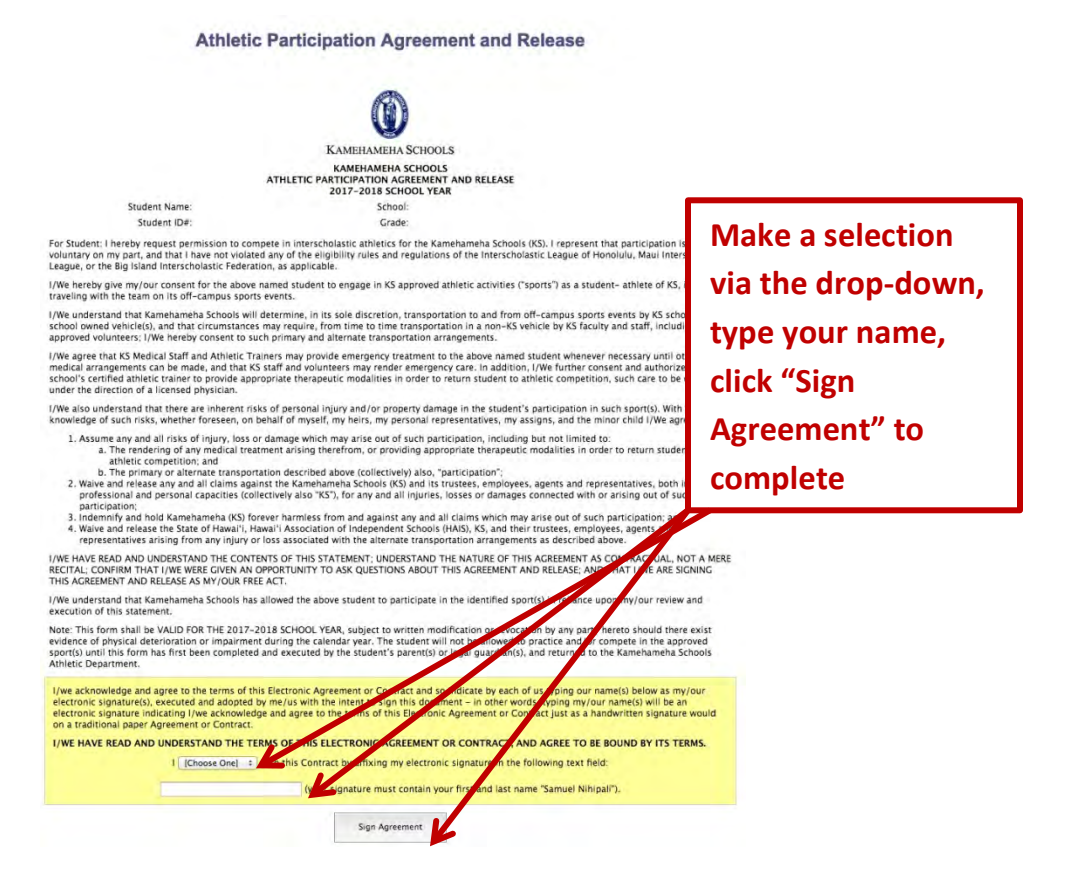

## **TUITION PAYMENT**

Forms 1. Click on  $\frac{\text{Direct}_{\text{of}}}{\text{parameter}}$  information and then  $\frac{\text{Payment: Tuition}}{\text{flow}}$ 

2. Verify the student name, ID number, grade, status and tuition amount listed. Contact Debbie Kato, Fiscal Administrator at 573-7035 if there are any discrepancies. If the information is correct, review the instructions on this screen.

- 3. Click on the Tuition Contract tab.
- 4. Review the terms and conditions of the Tuition Contract. Select **V** agree in the drop down menu at the bottom of the screen, and type your full name in the text box ( (your signa). Click the <sup>(Sign Agreement</sup>) button. **Full Name Here**

(Choose One)

- 
- 5. Click the  $\frac{\text{Submit Agreement}}{\text{D}}$  button to continue. Print the next screen for your records.
- 6. Click on the Primary Payer tab

If your FACTS account has a Primary Payer from last school year, it will carry over to next school year and the person will be identified as below:

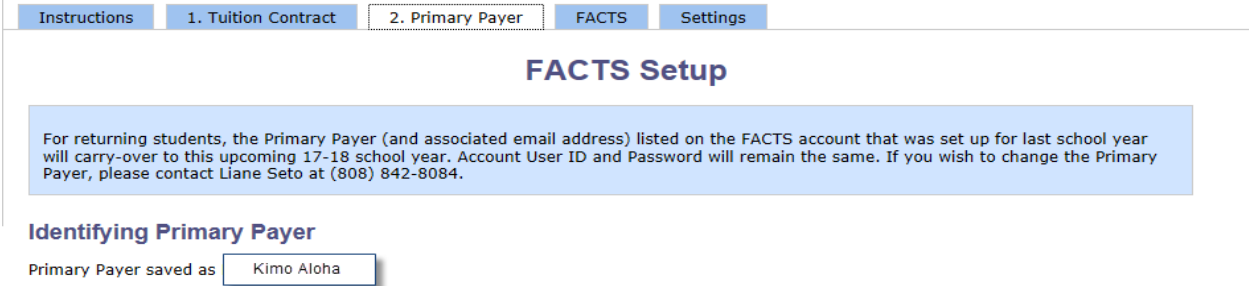

If your FACTS account did not have a Primary Payer from last school year, you will need to select one (see example below)

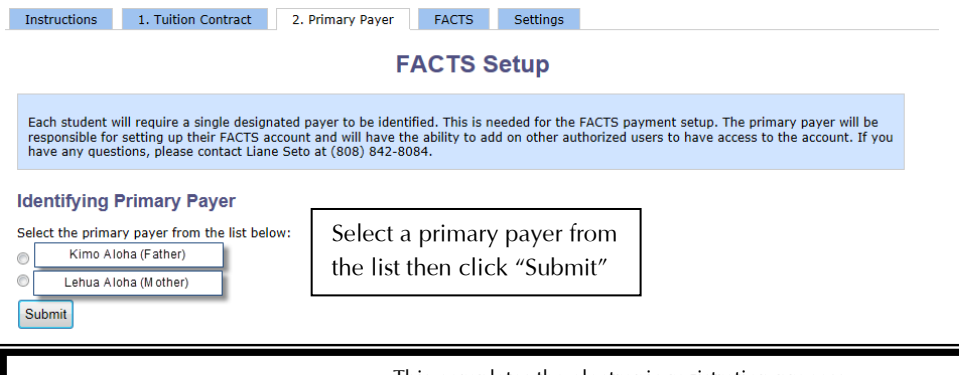

This completes the electronic registration process.

7. Note that all parents will be defaulted to be billed ELECTRONICALLY via the email address provided for the Primary Payer for FACTS over an eight month invoice plan. This means that FACTS will send you an invoice beginning in August 2017 through March 2018 via email. Note: Payment plan from previous school year will not carry over.

## **Starting the SDI Update**

- 1. Locate the "Year" and "Role" in the upper right corner of your screen.
- 2. Change the school year by clicking on the pull down arrow and select **2017-18**. By changing the school year your SDI information will be loaded and displayed.

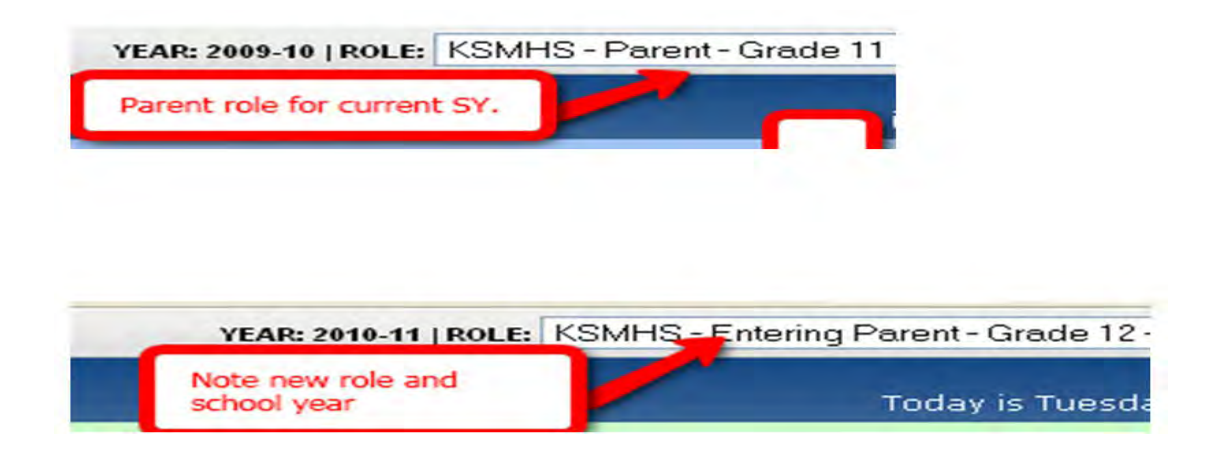

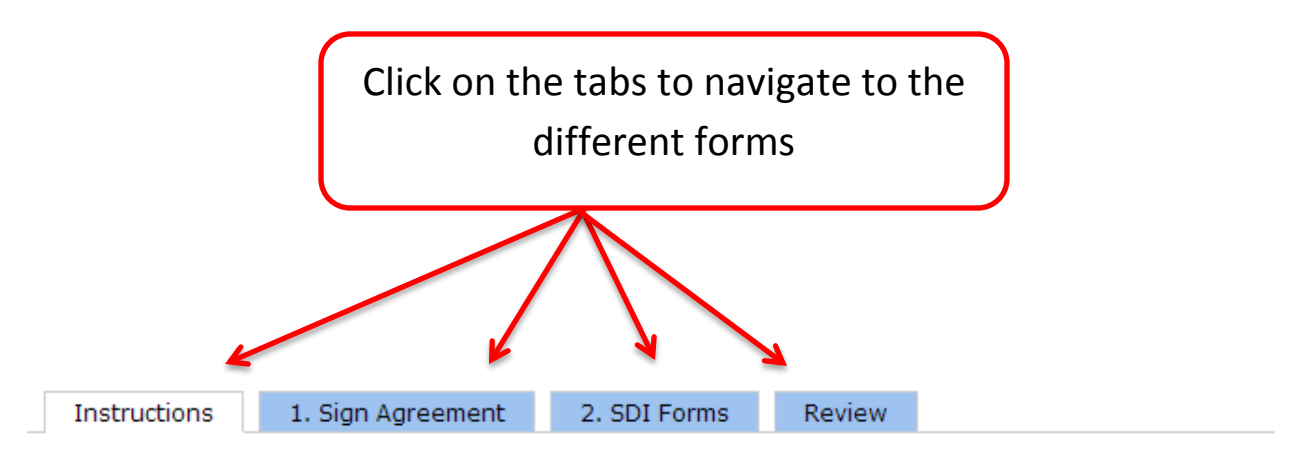

## **SDI Instructions**

Mahalo for choosing to complete these forms online. This is one of many steps to get your child reenrolled for the upcoming school year. Failure to complete these forms will result on a hold being placed on your child's schedule.

#### **Steps to Complete**

This process is divided into two parts: 1) The agreement and 2) the actual SDI forms.

#### **STEP 1: Sign the Agreement**

You must electronically sign the Electronic Permission Agreement as part of the SDI process. Completion of this step will be noted in the SDI form status table.

#### STEP 2: Complete the SDI Forms

Review each SDI Form and make any necessary changes. Click the "Submit" button at the bottom of each form. The form indicator will turn from red to green as each form is completed. When all of the forms are complete, close the window and return to the SDI Forms tab.

It is required that you click the "Finish SDI Forms" button when you have completed every step of the process. This button will not be available until everything is complete. This will electronically file your forms with the office for review. They will contact you later with any questions. You will not be allowed to make changes after you click the "Finish SDI Forms" button.

#### **Students in a Divorced Situation with Joint Custody**

Because of the joint custody situation, both parents will be required to sign the permissions agreement. If both parents have KS Connect Parent Accounts, then both parents will sign the agreement electronically.

The primary parent will complete the forms and sign the agreement while the secondary parent will append his/her signature to the agreement. The primary parent must sign first. The secondary parent will not be able to sign until the primary parent has signed the agreement.

If the secondary parent does not have a KS Connect Parent Account, that parent will be mailed a hard-copy of the form to sign and return. This step must be completed in order for your forms to be considered finished.

#### **Statement of Permissions Agreement**

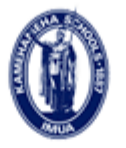

**KAMEHAMEHA SCHOOLS** 

#### **KAMEHAMEHA SCHOOLS ELECTRONIC STATEMENT OF PERMISSIONS AGREEMENT 2013-2014 SCHOOL YEAR**

**Student Name:** 

School: Grade:

Student ID#:

This Electronic Application Agreement is made between The Kamehameha Schools ("KS") and the undersigned parents and/or guardians ("I/we").

#### **Statement of Permissions**

I/We consent to the making of visual and/or sound recordings (Materials) of my child by Kamehameha Schools (KS); I/We consent to KS's use of the Materials in any manner and purpose deemed appropriate by KS; I/We waive any right to approve the Materials; and I/We understand that KS is not obligated to use any of the Materials.

I/We also give permission for my child to take part in all field trips, excursions and organized activities that may be scheduled by KS. This includes, but is not limited to, school-sponsored activities for classes, academic programs, athletics teams, boarding programs, etc.

I/We understand that, while KS will take reasonable precautions for the safety and welfare of my child while participatng in KS activities, KS does not assume responsibility for accidents or injury to my child. I/We agree to assume any and all risks of such injury, loss or damage that may arise out of my child's participation in any activity conducted by KS. I/We further agree to indemnify and hold KS forever harmless from and against any and all claims which may be asserted by any person, including but no limited to those claiming by or through me, arising out of my child's participation in any program or activity conducted by KS.

I understand that from time to time KS may transport my/our child(ren) in a vehicle other than a Type I or II school bus to and from a school function or school-related activity, and I agree to waive, release and hold harmless the State of Hawai'i, the Hawai'i Association of Independent Schools (HAIS), and Kamehameha Schools, its trustees, directors/officers, employees, and agents from any responsibility for injuries, liabilities, losses or damages connected with or arising out of the transportation of my/our child in a vehicle other than a Type I or II school bus.

I/we acknowledge and agree to the terms of this Electronic Agreement or Contract and so indicate by each of us typing our name(s) below as my/our electronic signature(s), executed and adopted by me/us with the intent to sign this document - in other words, typing my/our name(s) will be an electronic signature indicating I/we acknowledge and agree to the terms of this Electronic Agreement or Contract just as a handwritten signature would on a traditional paper Agreement or Contract.

#### I/WE HAVE READ AND UNDERSTAND THE TERMS OF THIS ELECTRONIC AGREEMENT OR **CONTRACT, AND AGREE TO BE BOUND BY ITS TERMS.**

I [Choose One]  $\blacktriangleright$  with this Contract by affixing my electronic signature in the following text field:

(your signature must contain your last name "Holt").

Sign Agreement

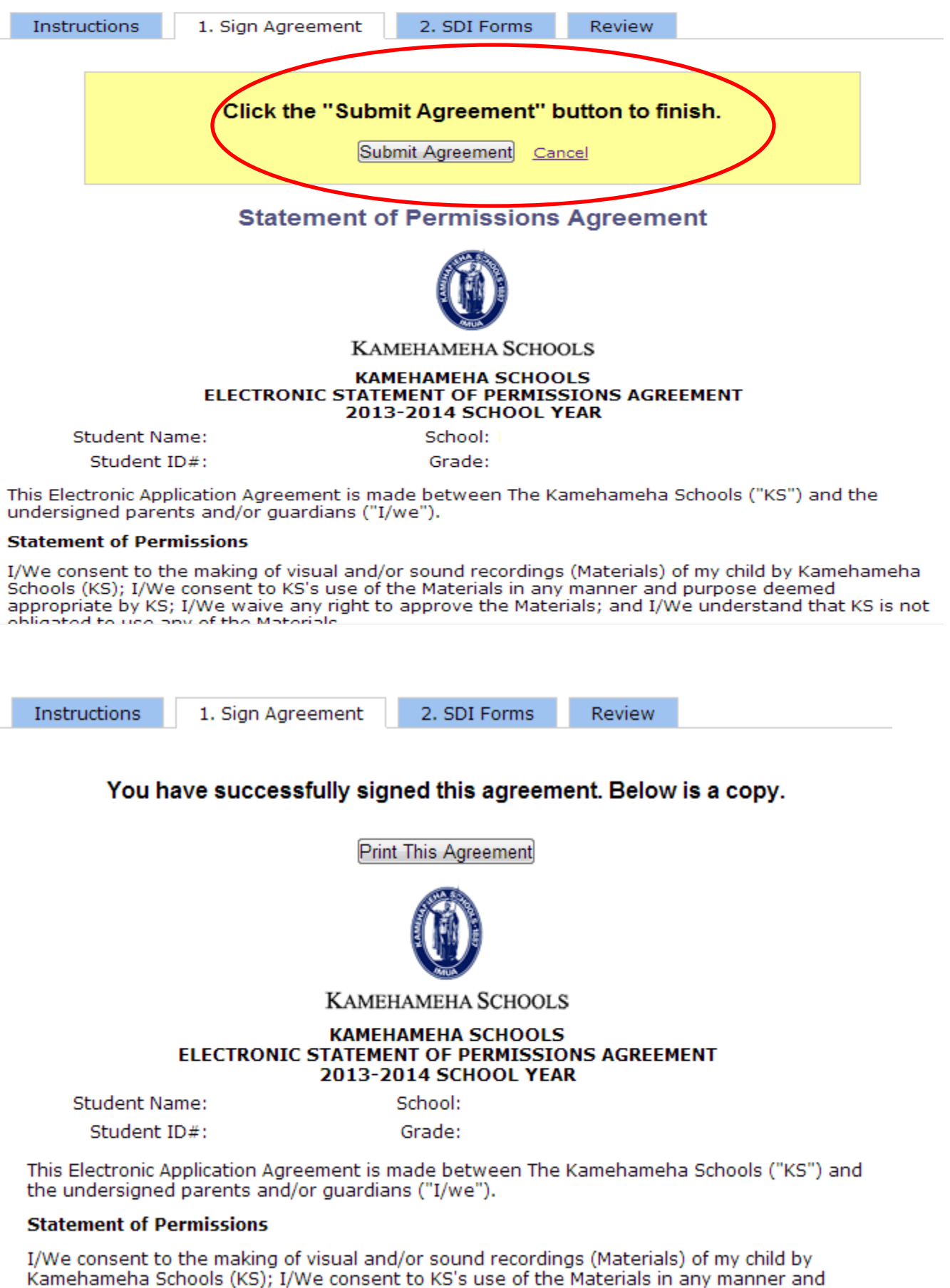

purpose deemed appropriate by KS; I/We waive any right to approve the Materials; and

**Student Directory Information (SDI) Forms** 

Click on a form in the table below to begin. The Status Message on the right will inform you of the steps needed to complete the SDI process.

#### **Forms**

Refresh table to view updated status

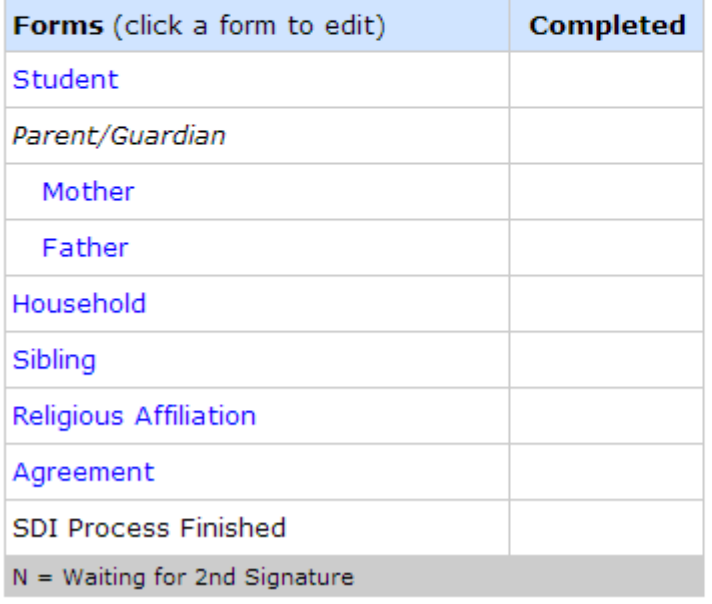

**Status Message** 

Review

Your SDI Forms are not complete. Review the table to see which forms need to be completed. Click on a form to begin.

#### Kamehameha Schools Kapālama High School SY 2010-2011 Student Directory Information

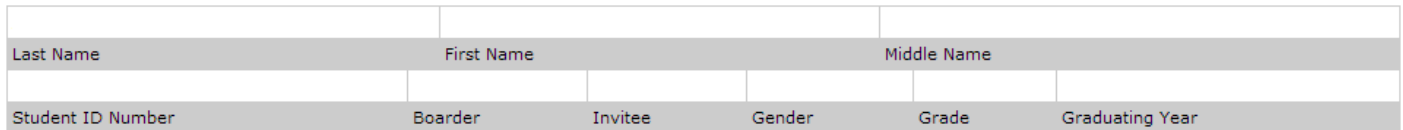

## **Parent/Guardian Information**

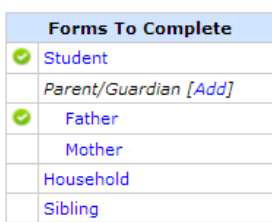

Once all forms are completed, close th window and click on the SDI Forms tab refresh the status table.

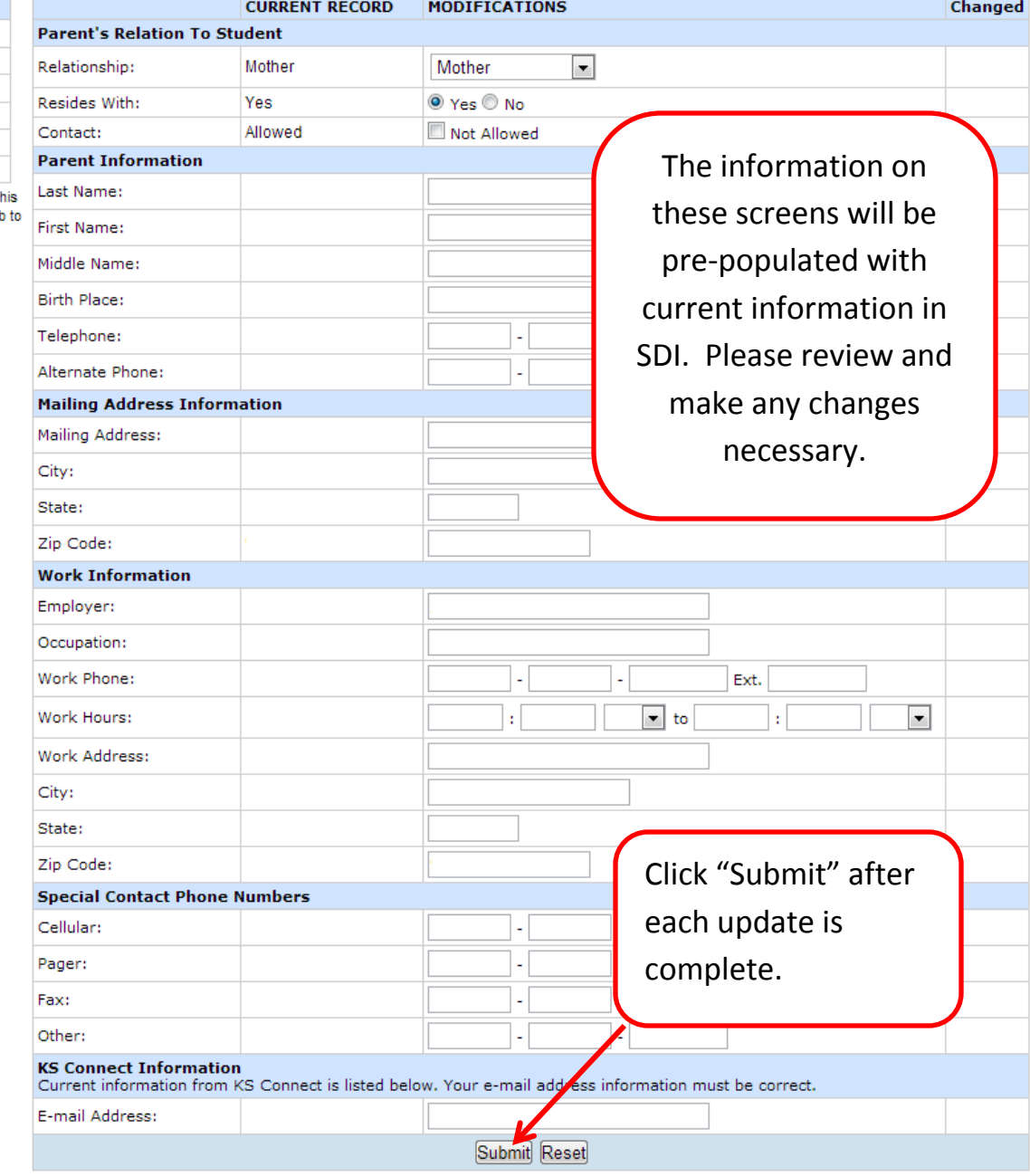

KS Connect checks for the following when you click the submit button...

. That every telephone number has an area code.

- A first name, last name, and relationship is entered.
- 
- Hoth the zip code and work zip code and correctly entered.<br>• Eoth the zip code and work zip code and correctly entered.<br>• The email address entered is valid and is not the same for the other parents.

Review

**Student Directory Information (SDI) Forms** 

Click on a form in the table below to begin. The Status Message on the right will inform you of the steps needed to complete the SDI process.

#### **Forms**

Refresh table to view updated status

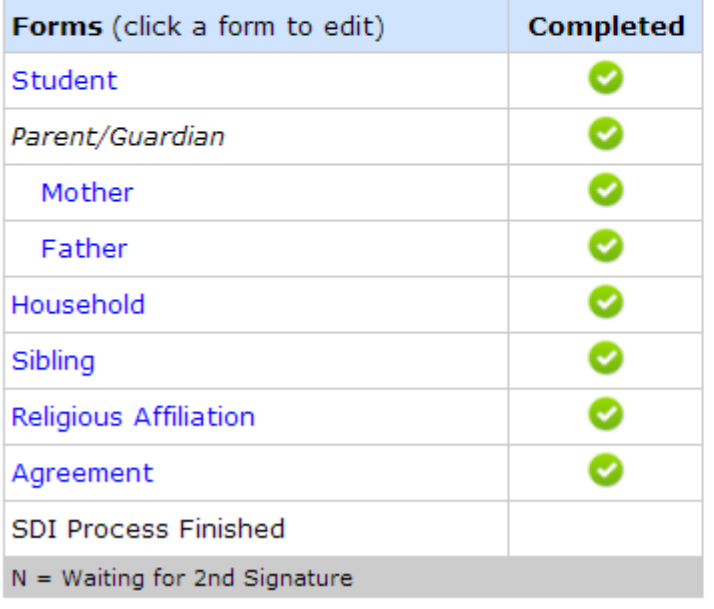

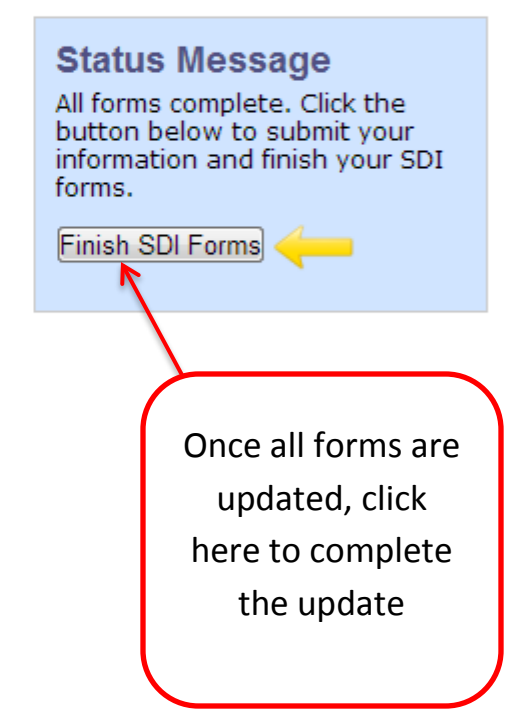

# **Student Directory Information (SDI) Forms**

Click on a form in the table below to begin. The Status Message on the right will inform you of the steps needed to complete the SDI process.

#### **Forms**

Refresh table to view updated status

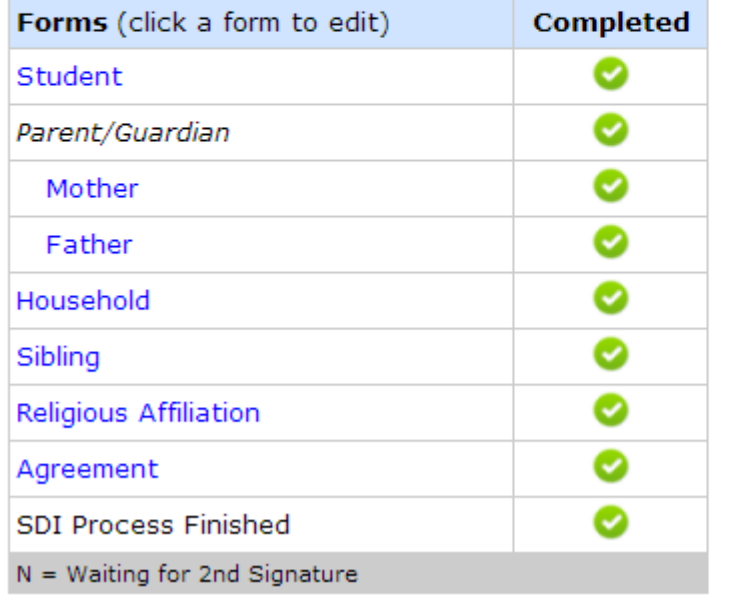

**Status Message** You are now finished with your SDI forms. Mahalo.

\*\* Don't forget to complete your Tuition Contract & Medical Forms via KS Connect by April 30, 2017 \*\*